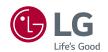

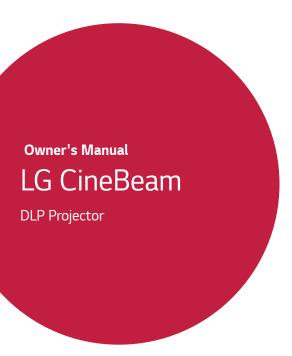

Please read the safety information carefully before using this product.

PH30JG

## LICENSES

Supported licenses may differ by model. For more information about licenses, visit www.lq.com.

### TI DOLBY AUDIO\*

Manufactured under license from Dolby Laboratories. Dolby, Dolby Vision, Dolby Audio, and the double-D symbol are trademarks of Dolby Laboratories.

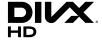

This DivX Certified® device has passed rigorous testing to ensure it plays DivX® video.

To play purchased DivX movies, first register your device at vod.divx.com. Find your registration code in the DivX VOD section of your device setup menu.

DivX Certified® to play DivX® video up to HD 1080p, including premium content.
DivX®, DivX Certified® and associated logos are

trademarks of DivX, LLC and are used under license.

Covered by DivX Patents 7,295,673; 7,515,710; RE45,052; and others available at [www.divx.com/patents]

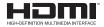

The terms HDMI and HDMI High-Definition Multimedia Interface, and the HDMI logo are trademarks or registered trademarks of HDMI Licensing LLC in the United States and other countries

USB Type-C<sup>™</sup> and USB-C<sup>™</sup> are trademarks of USB Implementers Forum.

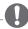

### NOTE

- · Image shown may differ from your projector.
- Your projector's OSD (On Screen Display) may differ slightly from that shown in this manual.

# SAFETY PRECAUTIONS

Please take note of the safety instructions to prevent any potential accident or misuse of the projector.

Safety precautions are given in two forms, i.e., WARNING and CAUTION as
detailed below

**WARNING** Failure to follow the instructions may cause serious injury and even death.

CAUTION Failure to follow the instructions may cause personal injury or product damage.

Read the owner's manual carefully and keep it on hand.

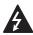

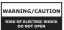

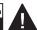

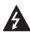

The lightning flash with arrowhead symbol, within an equilateral triangle, is

intended to alert the user to the presence of uninsulated dangerous voltage within the product's enclosure that may be of sufficient magnitude to constitute a risk of electric shock to persons.

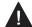

The exclamation point within an equilateral triangle is intended to alert the user to

the presence of important operating and maintenance (servicing) instructions in the literature accompanying the appliance.

#### WARNING/CAUTION

 TO REDUCE THE RISK OF FIRE AND ELECTRIC SHOCK, DO NOT EXPOSE THIS PRODUCT TO RAIN OR MOISTURE. Read these instructions. Keep these instructions. Heed all warnings. Follow all instructions.

#### Indoor Installation

## **MARNING**

- Do not use the projector outside and do not expose the product to any humidity or water.
  - Since the product is not waterproof, this may result in a fire or electric shock.
- Do not place the projector in direct sunlight or near heat sources such as radiators, fires, stoves, etc.
  - This may result in fire.
- Do not place flammable materials such as aerosols near the projector.
  - This may result in fire.

- Do not allow children to cling to or climb up to the projector.
  - This may cause the projector to fall, causing injury or death.
- Do not install the product in a place with no ventilation (e.g., on a bookshelf or in a closet) or on a carpet or cushion.
  - This may result in fire due to the increase in internal temperature.
- Do not place the product close to sources of steam, oil or oil mist, such as humidifiers and kitchen counters.
  - Failure to do so may result in fire, electric shock, or corrosion.
- Do not install the product onto a wall or ceiling that is close to sources of oil or oil mist.
  - The product may be damaged and fall, resulting in serious injury.
- Do not place the projector where it might be exposed to dust.
  - This may result in fire.
- Do not use the projector in a damp place such as a bathroom where it is likely to get wet.
  - This may result in fire or electric shock
- Do not allow a tablecloth or curtain to block the air vent.
  - This may result in fire due to the increase in the internal temperature.

- Ensure good ventilation around the projector. The distance between the projector and the wall should be at least 30 cm.
  - This will prevent fire due to the increase in the internal temperature.
- When installing the product on a ceiling, a professional technician should install it using authorized tools. If installed improperly, the product may fall.
  - This may cause personal injury or property damage. For installation of the product, please contact the customer support center.
- If you use a ceiling mounting device, adhesive to prevent loosening of screws, or if you apply oil or lubricant to the product, this may cause the case to crack and the product to fall. This may also cause serious personal injury to the person below the device (if any) and damage to the product as well.

### **A** CAUTION

- When placing the projector on a table or shelf, be careful not to put it near the edge.
  - The projector could fall due to balance problems, which may cause personal injury or damage to the product. Make sure to use the projector cabinet or stand that fits the projector.

- When moving the projector, make sure to switch it off and remove the power plug and cords.
  - The power cord may be damaged, resulting in fire or electric shock.
- Do not place the projector on an unstable or vibrating surface such as a wobbly shelf or a slope.
  - It may fall and cause injury.
- Be careful not to tip the projector over when connecting external devices to the projector.
  - This may cause personal injury or damage to the projector.

#### Power

## **M** WARNING

- DISCONNECTING THE DEVICE FROM THE MAIN POWER
  - The Power plug is the disconnecting device. In case of an emergency, the Power Plug must remain readily accessible.
- The grounding wire should be connected. (Except for devices which are not grounded.)
  - Ensure that you connect the grounding cable to avoid electric shock. If it is not possible to ground the unit, have a qualified electrician install a separate circuit breaker. Do not try to ground the projector by connecting it to telephone wires, lightning rods or gas pipes.

- The power plug should be inserted fully into the power outlet.
  - An unstable connection may cause a fire.
- Do not place heavy objects on the power cord.
  - This may result in fire or electric shock.
- Never touch the power plug with wet hands.
  - This may result in electric shock.
- Do not plug too many devices into one multi-power outlet.
  - This may result in fire due to the power outlet overheating.
- Keep the AC adapter, power plug, and the used power outlet clean from dust or foreign materials building up.
  - This may result in fire.
- If there is any smoke or a burning smell from the projector or AC adapter, stop using the product immediately. Disconnect the power cord from the power outlet, and then contact the customer service center.
  - This may result in fire.
- To turn off the main power, remove the power plug, which should be positioned so it is easy to access for operation.

## **CAUTION**

- Always grab the plug to remove the AC adapter or power cord.
  - Otherwise, this may result in a fire or may damage the product.
- Refrain from constantly bending the power cord of the AC adapter.
  - If the power cord is bent excessively for a long period of time, the cord may break inside. This may result in a fire or electric shock
- Ensure the power cord and plug are not damaged, modified, severely bent, twisted, pulled, sandwiched or hot. Do not use the product if the power outlet is loose.
  - This may result in fire or electric shock.
- Keep the power cord away from heating devices.
  - The wire's sheath may melt, which may result in fire or electric shock.
- Place the projector where people will not trip over or step on the power cord to protect the power cord and plug from any damage.
  - This may result in fire or electric shock.

- Do not turn the projector on or off by plugging in the power plug or unplugging it from the power outlet. (Do not use the power plug as a switch.)
  - This may result in electric shock or damage to the product.
- Do not insert a conductor into the other side of the wall outlet while the power plug is inserted into the wall outlet. In addition, do not touch the power plug immediately after it is disconnected from the wall outlet.
  - This may result in electric shock.
- Only use the official power cord provided by LG Electronics. Do not use other power cords.
  - This may result in fire or electric shock.
- If any water or foreign materials have gone into the AC adapter, power cord, or the interior of the projector, turn off the projector by pressing the power button. Remove all the cables, and then contact the customer service center.
  - This may result in fire or electric shock.
- The surface of the AC adapter is hot. Keep the AC adapter out of the reach of children and avoid touching it during use.
- Never disassemble the power supply devices (AC adapter/power cord, etc.).
  - This may damage the power cord and result in a fire or electric shock.

- Connect the AC adapter and the power cord firmly.
  - Not doing so may result in a product failure or fire.
- Do not place heavy objects or put pressure on the power cord and AC adapter and avoid damage.
  - This may result in a fire or may damage the product.
- Always use the AC adapter provided or any AC adapters approved and certified by LG Electronics.
  - Any other AC adapter connected may result in the screen flickering.

#### When in Use

## **M** WARNING

- Do not place anything containing liquid on top of the projector such as a vase, flower pot, cup, cosmetics, medicine, or ornaments, candles, etc.
  - This may result in fire or electric shock, or cause injury due to falling.
- In the event that there is a heavy impact or the cabinet is damaged, switch it off, unplug it from the power outlet and contact an authorized service center.
  - This may result in electric shock.

- Do not insert pieces of metal such as coins, hairpins or metal debris, nor flammable materials such as paper or matches into the projector.
  - This is to prevent electric shock or fire.
- Make sure that a child does not swallow the batteries when you replace the old batteries in the remote control with new ones. Keep batteries out of reach of children.
  - If a child swallows a battery, consult a doctor immediately.
- Never open any cover on the projector.
  - There is a high risk of electric shock.
- Do not look directly into the lens when the projector is in use.
  - The bright light may damage your eyes.
- When the lamp is on or has just been turned off, avoid touching the air vent or lamp, because these will be very hot.
- If there is a gas leak in the room with the projector, do not touch the projector or power outlet. Open the windows for ventilation.
  - Sparks may cause fire or burns.
- Unplug the power cord from the outlet during a lightning storm.
  - This will prevent shock or damage to the projector.

- Do not use the projector near electronic devices that generate a strong magnetic field.
- Keep the plastic film used for packaging the projector out of the reach of children.
  - If not handled safely, it can cause suffocation.
- Do not keep your hand on the projector for a long time when it is running.
- When you play a game by connecting a game console to a projector, it is recommended that you maintain a distance of more than four times the diagonal length of the screen.
  - Make sure that the connecting cable is long enough. Otherwise, the product may fall causing personal injury or damage to the product.
- Do not place the projector or its remote control with batteries in an extremely high temperature environment.
  - This may result in fire.

## **A** CAUTION

- Do not place heavy objects on the projector.
  - It may fall down and cause personal injury.

- Be careful not to allow any impact to the lens during transport.
- Do not touch the lens of the projector.
  - The lens may be damaged.
- Do not use any sharp tools on the projector such as a knife or hammer, because this may damage the casing.
- In the event that no image appears on the screen or no sound is heard, stop using the projector. Switch off the projector, unplug it from the power outlet and contact our service center.
  - This may result in fire or electric shock.
- Do not drop anything onto the projector or allow anything to bang into the projector.
  - This may cause damage to the projector or personal injury.
- It is recommended that you maintain a distance of more than
   5 to 7 times the diagonal length of the screen.
  - If you watch the screen at a close distance for a long time, your eye sight may become worse.

- Do not block the light beam emitted from the projector using a book or other object.
  - Lengthy exposure to the projector beam may result in fire. In addition, the lens may be overheated and damaged by the reflected heat. Disable the AV function to stop projection temporarily or turn off the power.
- Do not start the projector with the volume turned up high.
  - High volume may damage hearing.
- Do not use high voltage electrical equipment near the projector, (e.g., a bug zapper). This may result in product malfunction.

## Cleaning

## **M** WARNING

- Do not spray the projector with water when cleaning. Make sure water does not flow into the projector.
  - This may result in fire or electric shock.
- When there is smoke or a strange smell coming out from the projector or a foreign object falls into the projector, please switch it off and unplug it from the power outlet and contact our service center.
  - Otherwise, this may result in fire or electric shock.

## **A** CAUTION

- Contact your seller or our service center once a year to clean the internal parts of the projector.
  - If you do not clean the projector for a long period of time, dust will accumulate, which may result in fire or damage to the projector.
- When cleaning plastic parts such as the projector case, unplug the power first and wipe with a soft cloth. Do not spray with water or wipe with a wet cloth. Never use glass cleaner, automobile or industrial polish, abrasives, wax, benzene, or alcohol as these can damage the projector.
  - This can result in fire, electric shock or cause damage to the product (deformation and corrosion).

- Do not wipe the optical system
   (lens, mirror) right after the product
   has been turned off or while the
   product is being operated. When
   cleaning each part of the product,
   remove the power cord and wipe
   gently with a soft cloth. Do not
   spray with water or wipe with a
   wet cloth. Do not use detergents,
   automobile or industrial polish,
   abrasive substances, wax, benzene,
   alcohol, water, etc. on the product's
   main unit or optical system (lens,
   mirror) as this may damage the
   product.
  - This can result in fire, electric shock or cause damage to the product (deformation and corrosion).
- Remove the plug from the outlet before cleaning the product.
  - Otherwise, this may result in electric shock.

#### Others

## **WARNING**

- When you go out, place the projector out of reach of animals, and remove the power plug from the wall outlet.
  - Using a damaged power cord may result in short circuit or fire.
- Do not use the projector near highprecision electronic devices or those that transmit weak radio signal.
  - This may affect the operation of the product, causing an accident.
- Only a qualified technician can disassemble or modify the projector.
   For diagnosis, adjustment, or repair, contact your seller or our service center.
  - This may result in fire or electric shock
- Proper ventilation required, do not block airflow around unit. Doing so can cause injury and internal overheating.

- Do not touch the lens; doing so can result in burns or damage to lens.
   Lens and unit may be HOT during and immediately after use. Use caution when handling unit, allowing for proper cool down.
- Only use a grounded electrical outlet. (Except for devices which are not grounded.)
- Do not insert anything into or cover up the exhaust vents.
  - This may result in fire or electric shock.
- Follow all maintenance guidelines for optimal use; service only at an authorized service center.
- Keep the batteries and remote out of reach of children.
  - This will prevent personal injury or damage to the product.

## **A** CAUTION

- Do not use or store the projector outdoors for long periods of time.
- Do not mix new batteries with old ones.
  - Burst or leaking batteries may result in damage or injury.
- Be sure to unplug if the projector is not to be used for a long period.
  - Accumulated dust may result in fire or electric shock due to overheating, ignition, or poor insulation.
- Only use the specified type of battery.
  - Burst or leaking batteries may result in damage or injury.
- Make sure you use the same type of battery when replacing.
  - In the case of a battery contact failure, the battery may drain quickly or the remote control may not work properly.
- Dispose of used batteries properly.
  - This may result in explosion or fire. The correct method of disposal may vary depending on your country or region.
     Dispose of the battery pack as instructed.

- Do not throw or disassemble the battery.
  - This may result in fire or explosion due to damage to the battery.
- Store batteries away from metallic objects, such as keys and paper clips.
  - Excess current may cause a rapid increase in temperature, resulting in fire or burns.
- Do not store the batteries near any heat source, such as a heater.
  - This may result in fire or damage to the product.
- Do not store batteries at temperatures higher than 60 °C or in high humidity.
  - This may result in explosion or fire.
- Make sure that the battery is installed correctly.
  - This may prevent explosion or fire.
- Incorrect battery replacement may cause fire.
- Batteries: Store the accessories (battery, etc.) in a safe location out of the reach of children.

### Risk Group 2

**CAUTION** Possibly hazardous optical radiation emitted from this product. Do not stare at operating lamp. May be harmful to the eye.

This label is attached to the bottom of the product and language may differ.

# **CONTENTS**

| LICENSES                                          | _2 | USING THE PROJECTOR                              | 29  |
|---------------------------------------------------|----|--------------------------------------------------|-----|
| SAFETY PRECAUTIONS                                | 3  | Using The Battery                                | 29  |
|                                                   |    | Battery using time information                   | 30  |
| PREPARATION                                       | 14 | Watching Projector                               | 31  |
| Accessories                                       | 14 | <ul> <li>Turning on the Projector</li> </ul>     | 31  |
|                                                   | 15 | <ul> <li>Focus of the Screen Image</li> </ul>    | 32  |
| Optional Extras                                   |    | CONNECTING DEVICES                               | 33  |
| Parts and Components                              | 16 | CONNECTING DEVICES                               | 33  |
| — Main Unit                                       | 16 | HDMI Connection                                  | 34  |
| - Side 1                                          | 17 | <ul> <li>Connecting to HD Receiver, D</li> </ul> | DVC |
| - Side 2                                          | 18 | or External Devices                              | 34  |
| - Back                                            | 19 | <ul> <li>Connecting a PC</li> </ul>              | 34  |
| Using the Buttons                                 | 20 | <ul> <li>Connecting a Laptop</li> </ul>          | 35  |
| <ul> <li>Basic functions</li> </ul>               | 20 | Connecting with a USB-C Cable                    | 36  |
| <ul> <li>Adjusting the menu</li> </ul>            | 20 | <ul> <li>Computer/Laptop and Phone</li> </ul>    |     |
| Projector Status Indicators                       | 21 | Connections                                      | 36  |
| Installation                                      | 22 | Connecting Headphones                            | 37  |
| <ul> <li>Installation Precautions</li> </ul>      | 22 | <ul> <li>Connecting Headphones</li> </ul>        | 37  |
| <ul> <li>Projection Distance per Scree</li> </ul> | en | · .                                              |     |
| Size                                              | 23 | MAINTENANCE                                      | 38  |
| - How to Install the Projector (                  | On | Cleaning                                         | 38  |
| a Tripod                                          | 24 | <ul><li>Cleaning the Lens</li></ul>              | 38  |
| Kensington Security System                        | 25 | Cleaning the Projector Case                      | 38  |
| REMOTE CONTROL                                    | 26 | SPECIFICATIONS                                   | 39  |
|                                                   |    | SYMBOLS                                          | /12 |

# **PREPARATION**

The pictures may differ slightly from the actual product.

#### Accessories

Accessories included with the projector are show below. Accessories are subject to change without prior notice. New accessories may be added or old ones removed.

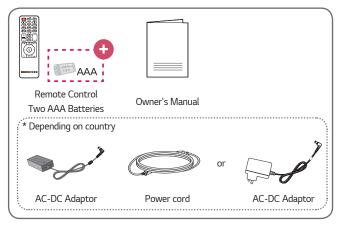

- Due to the environment government regulations about import and batteries destruction in Colombia, projectors will not bring the batteries of remote control included.
- When connecting an HDMI or USB cable, or connecting a USB flash drive to the HDMI or USB port, use a product that has a width of 18 mm or less and a height of 10 mm or less. If the USB cable or USB flash drive does not fit the USB ports of the projector, use an extension cable that supports USB 2.0.

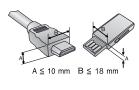

- Use a certified cable with the HDMI logo attached.
- If you do not use a certified HDMI cable, the screen may not display or a connection error may occur. (Recommended HDMI cable types)
  - High-Speed HDMI<sup>®</sup>/™ Cable
  - High-Speed HDMI®/™ Cable with Ethernet

# **Optional Extras**

To purchase optional accessories, visit an electronics store or online shopping site or contact the retail store where you purchased the product. Optional accessories are subject to change without prior notice.

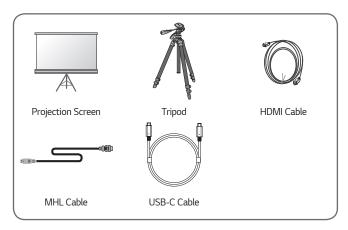

## **Parts and Components**

This projector is manufactured using high-precision technology. You may, however, see tiny black dots and/or bright colored dots (red, blue, or green) that continuously appear on the projector screen. This is a normal result of the manufacturing process and does not indicate a malfunction.

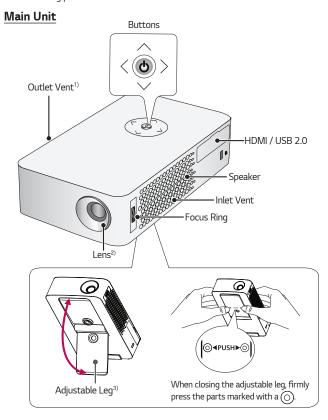

- 1) Due to the high temperature of vent area, do not get close to the vent area.
- Do not touch the Lens and Mirror when using the projector. The Lens and Mirror may be damaged.
- 3) Turn the adjustable leg up or down to adjust the angle.

# Side 1

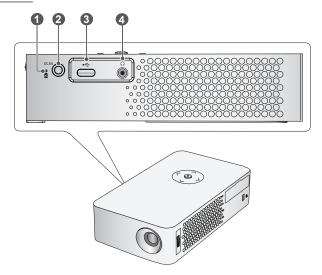

|   | Description                                                           |
|---|-----------------------------------------------------------------------|
| 0 | Battery Charge Indicator  — Red: Charging  — Green: Charging complete |
| 2 | DC IN Port                                                            |
| 3 | •← (USB-C port)                                                       |
| 4 |                                                                       |

# Side 2

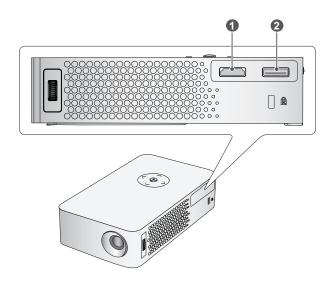

|   | Description       |
|---|-------------------|
| 0 | Hami Port         |
| 2 | •← (USB 2.0 port) |

# **Back**

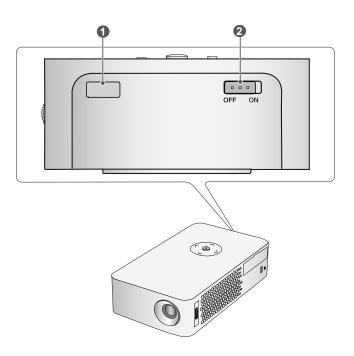

|   | Description                                                                                                    |
|---|----------------------------------------------------------------------------------------------------|
| 0 | IR Receiver                                                                                                    |
| 2 | OFF/ON Switch  ON: Turns the projector on and the projector goes into Standby mode.  OFF: Turns the projector off completely.  Place the switch to OFF when you move the projector or when you intend not to use the projector for long periods of time. |

# Using the Buttons

You can operate the projector by pressing the button.

## **Basic functions**

| •                      | Power On                         | Press the Power button once while the projector is off.                                                                                                    |
|------------------------|----------------------------------|----------------------------------------------------------------------------------------------------|
| •                      | Power Off<br>(Press and<br>Hold) | Press and hold the Power button for a few seconds while the projector is on. (However, if the Menu button is shown on the screen during button use, pressing and holding the Power button will let you exit the menu.) |
| <b>∧, ∨, &lt;,&gt;</b> | Up/Down/<br>Left/Right           | Sets functions or moves the cursor.                                                                                                    |

# Adjusting the menu

Press the Power button once while the projector is on.

Press the top, bottom, left, and right buttons to move to a menu item (( ), ( ), ( ), ( ), ( ), After moving to the desired menu item, press the Power button once to select it.

| Q        | Turns the power off.                                        |  |
|----------|-------------------------------------------------------------|--|
| <b>_</b> | Changes the input source.                                   |  |
| X        | Clears on-screen displays and returns to projector viewing. |  |
| Ø        | Displays the Settings menu.                                 |  |

# **Projector Status Indicators**

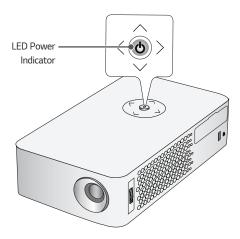

| LED Power Indicator |                                               |  |
|---------------------|-----------------------------------------------|--|
| Red                 | Power standby state                           |  |
| Off                 | The projector is operating with the power on. |  |

### Installation

### Installation Precautions

- Place the projector in a wellventilated environment.
  - To prevent internal overheating, install the projector in a wellventilated place. Do not place anything near the projector. That may block its air vents. If the air vents are blocked, the internal temperature of the projector will increase.

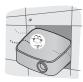

 Do not place the projector on a carpet or rug. If the projector's inlet vent is on the bottom, be careful not to block the vent and always use the projector on a solid. level surface.

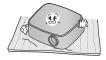

 Be sure to prevent foreign objects such as paper debris from entering the projector.

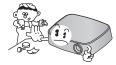

 Leave an adequate open area (30 cm or more) around the projector.

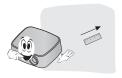

- Do not place the projector in a hot, cool, or humid environment.
- Do not place the projector in a place where it will easily attract dust.
  - This may result in fire.
- Never open any cover on the projector. There is a high risk of electric shock.
- The projector is manufactured using high-precision technology. You may, however, see tiny black dots and/ or bright colored dots (red, blue or green) that continuously appear on the projector screen. This is a normal result of the manufacturing process and does not indicate a malfunction.
- The remote control may not work in an environment where a lamp equipped with electronic ballasts or a three-wavelength fluorescent lamp is installed. Replace the lamp with an international standard lamp for the remote control to work normally.
- If installing as a ceiling type, use screws to attach the ceiling-type bracket and projector together. (1/4-20 UNC, Depth 5.5 mm)

## Projection Distance per Screen Size

- Place the projector on a sturdy, level surface, together with the PC or audio/ video source.
- 2 Place the projector an appropriate distance away from the screen. The distance between the projector and the screen determines the actual size of the image.
- 3 Position the projector so that the lens is at a right angle to the screen. If the projector is not at a right angle, the projected image will look distorted. To correct the distortion, use the Keystone function.
- 4 Connect the power cord of the projector and the connected device to the wall outlet.

### Ratio of upward projection: 100 %

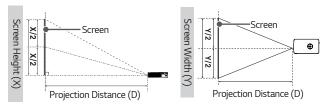

| 16:9 Aspect Ratio |                          |                           |                              |
|-------------------|--------------------------|---------------------------|------------------------------|
| Screen Size (mm)  | Screen Width<br>(Y) (mm) | Screen Height<br>(X) (mm) | Projection Distance (D) (mm) |
| 508               | 443                      | 249                       | 585                          |
| 762               | 664                      | 374                       | 881                          |
| 1,016             | 885                      | 499                       | 1,176                        |
| 1,270             | 1,106                    | 623                       | 1,471                        |
| 1,524             | 1,328                    | 748                       | 1,768                        |
| 1,778             | 1,549                    | 873                       | 2,063                        |
| 2,032             | 1,770                    | 998                       | 2,358                        |
| 2,286             | 1,992                    | 1,123                     | 2,655                        |
| 2,540             | 2,213                    | 1,247                     | 2,950                        |

## How to Install the Projector On a Tripod

- · You can install the projector using a camera tripod.
- As shown below, you can mount the projector instead of a camera on the tripod.
- When stabilizing the tripod, we recommend using a locking bolt of standard size 4.5 mm or less. The maximum size allowed for the locking bolt is 5.5 mm. (If it is longer than the maximum allowed size, it may damage the projector.)

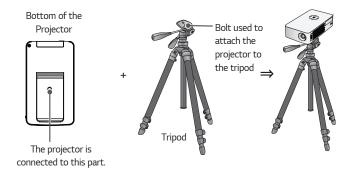

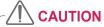

- If you are using a tripod, be careful not to apply external force to the tripod.
   Doing so may damage the projector.
- Do not place the tripod on an unstable surface.
- Be sure to use a tripod with a maximum load capacity of 3 kg or more.
- To use the projector safely, position the tripod legs so that they are as wide and stable as possible and be sure to securely attach the projector to the tripod.

## **Kensington Security System**

- This projector has a Kensington Security Standard connector as an anti-theft mechanism. Connect a Kensington Security System cable as shown below.
- For more information on installation and use of the Kensington Security System, refer to the user's guide provided with the Kensington Security System.
- The Kensington Security System is an optional accessory.
- What is Kensington?
   Kensington is a company that provides safety systems for laptops and other electronic devices. Website: http://www.kensington.com

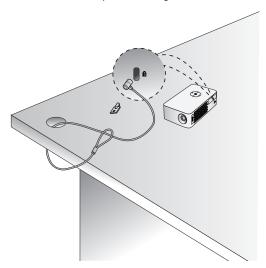

# REMOTE CONTROL

Open the battery cover on the back of the remote control and insert the batteries which are specified in the battery room with  $\bigoplus \bigcirc$  poles pointing in the correct direction. The new and same type of batteries (1.5 V AAA) must be used.

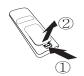

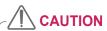

Do not mix new batteries with old ones.

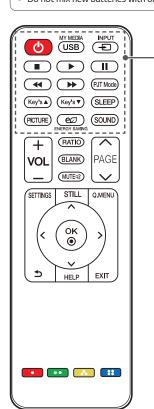

# (POWER)

Turns the projector on or off.

#### USB/MY MEDIA

Accesses USB mode.

#### INPUT -

Changes the input source.

#### **Playback Control Buttons**

Controls playback of MY MEDIA.

#### PJT Mode

Turns the projected image upside down or flips it horizontally.

#### Key's ▲,▼

Adjusts the Keystone function.

#### SLEEP

Sets the sleep timer.

#### **PICTURE**

Changes the picture mode.

#### **eØ ENERGY SAVING**

Reduces power consumption by adjusting peak screen brightness.

#### SOUND

Changes the Sound Mode.

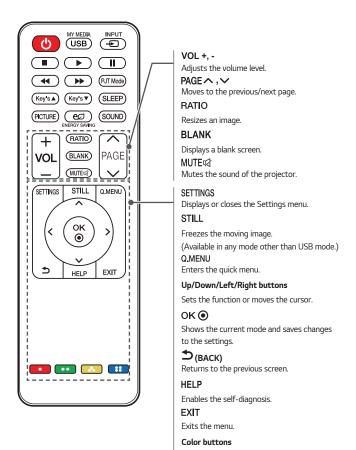

Sets detailed settings or gesture for each

menu.

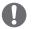

# **NOTE**

- When using the remote control, the optimal operation range is 6 meters or less (left/right) and within a 30 degree arc of the remote control IR receiver.
- If a cable is connected to the back port, the optimal operating range is 3 meters or less (left/right) and within a 30 degree arc of the remote control IR receiver.
- For seamless operation, do not block the IR receiver.
- When you carry the remote control in the
  portable bag, make sure that the buttons on the remote control are not
  pressed by the projector, cables, documents, or any other accessories in the
  bag. Otherwise, it may significantly reduce the battery life.

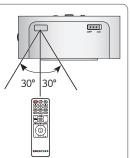

# **USING THE PROJECTOR**

## **Using The Battery**

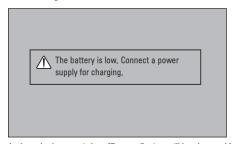

- It is displayed when the battery is low (Energy Saving will be changed Maximum mode and will be disabled).
- If the screen shows a low battery message, be sure to charge the battery.

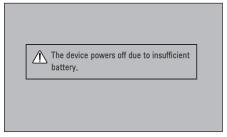

- It is displayed when the battery is running out.
- · As your battery is running out, the projector will turn off immediately.
- If the battery runs out, the projector can only be turned on after it has been connected to a power supply.
- If power is supplied via USB-C, the product can only be turned on again after the battery has been charged for at least a few minutes.

# Battery using time information

| Status                     | Time and Display                                                                                |  |  |
|----------------------------|-------------------------------------------------------------------------------------------------|--|--|
| Charging                   | About 3 hours (When in standby and charging)                                                    |  |  |
| Usage Hours                | Up to 4 hours  (Available battery using time up to 4 hours when Energy Saving mode set to Max.) |  |  |
| Battery Level<br>Indicator | Step 1 Step 2 Step 3 Step 4 Step 5 Full                                                         |  |  |

- If you do not intend to use the projector for a long time, leave the battery charged at 40 % to 50 %.
- The battery is automatically recharged when the projector is connected to a power supply.
- · Charge the battery fully when you first use the projector.
- The battery standard usage time given in the manual is based on measurements taken by LG; the actual time may vary depending upon usage.
- Battery usage time may vary depending on broadcast type, operating temperature, period of use, and user preferences.
- As the battery is consumable, its lifetime gradually decreases. When the battery's life is reduced by half, replace it with a new battery from an LG Electronics Customer Support Center.
- Do not charge the battery using any equipment other than that supplied with the product. This may damage the battery or cause a fire.
- Always use a battery that is approved and certified by LG Electronics, Inc. Failure to do so may result in an explosion or fire.
- If the battery is leaking or giving off an odor, discontinue its use immediately and contact LG Electronics Customer Support Center.
- The battery contains lithium-ion, so please handle with care. Failure to do so may result in an explosion or fire.

# **Watching Projector**

## Turning on the Projector

The menu screen display in this owner's manual is an example to help users understand how to operate the product and may look different from the actual screen.

- 1 Connect the power cord correctly.
- Place the OFF/ON switch on the rear port area to ON and press the (Power) button on the projector or on the remote control. (If the switch is placed to OFF, the projector will not turn on.)
- 3 In the Language Selection screen, select a language.
- 4 In the Mode Setting screen, select the setting mode you want.
  - \* Store Demo is used when displaying the product in-store. The picture mode is automatically reset after a certain period of time. You can select Standard to use the product at home.
- 5 Select an input signal by using the INPUT button on the remote control.
- 6 Control the projector using the following buttons while watching projector.

| Button            | Description               |  |
|-------------------|---------------------------|--|
| VOL +, -          | Adjusts the volume level. |  |
| MUTE⊮             | Mutes all sounds.         |  |
| Q.MENU            | Accesses the quick menu.  |  |
| RATIO             | Resizes an image.         |  |
| Key's <b>▲</b> ,▼ | Adjusts Keystone.         |  |

7 To turn the projector off, press the 🖒 (Power) button.

## Focus of the Screen Image

When an image appears on the screen, check if it is in focus and fits the screen properly.

Adjust the focus of the image by rotating the Focus Ring to the up or down. Make sure the product does not move when adjusting the focus.

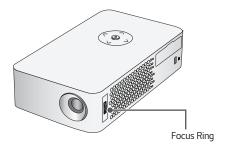

# **CONNECTING DEVICES**

You can connect various external devices to the projector.

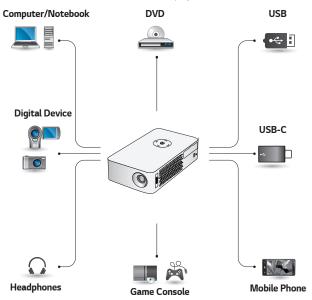

HDMI - Page 34 USB-C - Page 36 Headphone - Page 37

# **HDMI Connection**

Connect an HD receiver, DVD, or external devices to the projector and select an appropriate input mode.

INPUT → HDMI

# Connecting to HD Receiver, DVD, or External Devices

With an HDMI cable, you can enjoy high quality picture and sound.
Using a HDMI cable, connect the HDMI port of the projector to the HDMI output port of the device to connect. Both video and audio are output at the same time.

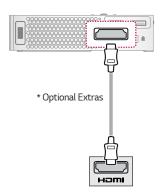

## Connecting a PC

The projector supports Plug and Play. Your PC will automatically detect the projector and requires no driver installation.

Using an HDMI cable, connect the HDMI port of the projector to the HDMI output port of your PC. Both video and audio are output at the same time.

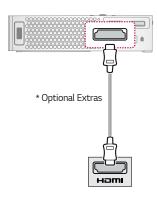

## Connecting a Laptop

You can connect the projector to a laptop to use various functions.

Using an HDMI cable, connect the HDMI port of the projector to the HDMI output port of your laptop. Both video and audio are output at the same time.

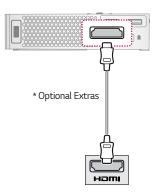

The table below shows examples of switching the output. For more information, refer to the **External Output, Connecting to an External Monitor**, or similar sections of the owner's manual of your computer.

| Brand     | Switching Output                                             |
|-----------|--------------------------------------------------------------|
| NEC       | [Fn]+[F3]                                                    |
| Panasonic | [Fn]+[F3]                                                    |
| Toshiba   | [Fn]+[F5]                                                    |
| IBM       | [Fn]+[F7]                                                    |
| Sony      | [Fn]+[F7]                                                    |
| Fujitsu   | [Fn]+[F10]                                                   |
| LG        | [Fn]+[F7]                                                    |
| Samsung   | [Fn]+[F4]                                                    |
| Macintosh | Adjust the control panel to enable mirroring after start-up. |

# Connecting with a USB-C Cable

INPUT → USB-C

# Computer/Laptop and Phone Connections

Use a USB-C cable to connect to the projector's USB-C port and the USB-C output port on your PC/laptop or phone. Both video and audio are output at the same time.

To find out whether your device is USB-C-certified, please contact your device manufacturer. This only applies to mobile phones that support USB-C.

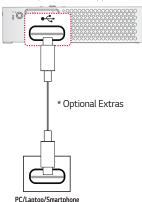

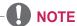

- PD (Power Delivery) and DP Alternate Mode are supported.
  - A USB-C gender changer may be necessary depending on the cable used if using PD (Power Delivery).
- The function may not operate properly depending on the connected device's specifications, USB-C cable status, or surroundings.
- PD functions may charge/ discharge the projector or not operate depending on the specifications of the connected devices.
- The charging feature may function differently with some devices (MacBook Pros, etc.) when connected.
- Check the resolution of the connected devices before using the DP Alternate Mode function.

## **Connecting Headphones**

## **Connecting Headphones**

You can listen to the audio through a headphone.

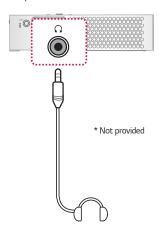

## MAINTENANCE

Clean your Projector to keep it in optimal condition.

## Cleaning

#### Cleaning the Lens

If there is any dust or staining on the lens surface, you must clean the lens.

Use an air spray or a cleaning cloth to clean the lens.

To remove dust or stains on the lens, use a compressed air duster, cotton swab, or soft cloth to gently wipe the lens.

Do not wipe the lens while the product is in use or immediately after it has been turned off.

When cleaning the lens, do not use a cleanser, automobile or industrial shiner, abrasive, wax, benzene, alcohol, water, etc., as this may damage the product.

## Cleaning the Projector Case

To clean the projector case, first unplug the power cord.

To remove dust or stains, use only a dry, lint-free, nonabrasive cloth to polish the lens.

Do not use alcohol, benzene, thinners, or other chemicals, which may damage the

## **SPECIFICATIONS**

| MODEL                                |                                                               | Р                         | H30JG (PH30JG-GL             | _)                    |
|--------------------------------------|---------------------------------------------------------------|---------------------------|------------------------------|-----------------------|
| Resolution (Pixel)                   | 1280 (Horizon                                                 | tal)                      | × 720 (Vertical)             |                       |
| Aspect ratio                         | 16:9 (Horizont                                                | al:V                      | ertical)                     |                       |
| Panel size                           | 7.93 mm                                                       |                           |                              |                       |
| Projection distance<br>(Screen size) | 585 mm to 2,9                                                 | 50                        | mm (508 mm to 2,5            | 40 mm)                |
| Ratio of upward projection           | 100 %                                                         |                           |                              |                       |
| Working range of the remote control  | 6 m                                                           |                           |                              |                       |
| Power consumption                    | 40 W                                                          |                           |                              |                       |
|                                      | Depend                                                        | ling                      | on country                   | Only India            |
| AC DC A L                            | Manufacturer :<br>Lien Chang                                  |                           | Manufacturer :<br>Lien Chang | Manufacturer :<br>APD |
| AC-DC Adaptor                        | , ,                                                           |                           | Model : LCAP26B-E            | Model : DA-48F19      |
|                                      | 19 V <del></del> 2.1 A                                        |                           | 19 V <del></del> 2.53 A      |                       |
|                                      | (Adaptor Input 100-240 V @ 50/60 Hz)                          |                           |                              | lz)                   |
| Audio Output                         | 1 W                                                           |                           |                              |                       |
| Height                               | 36.5 mm (without foot), 37.8 mm (with foot)                   |                           |                              |                       |
| Width                                | 85.5 mm                                                       |                           |                              |                       |
| Depth                                | 149.9 mm (wit                                                 | hοι                       | ıt lens), 150.7 mm (v        | vith lens)            |
| Weight                               | 490 g                                                         |                           |                              |                       |
|                                      | USB 2.0<br>Standard-A                                         | Output: 5 V, 0.5 A (Max.) |                              | c.)                   |
| USB Device                           |                                                               | Output: 5 V, 1 A (Max.)   |                              |                       |
|                                      | USB Type-C Input: 5 V/2 A, 9 V/2 A, 15 V/2 A, 20 V/2 A (Max.) |                           | , 15 V/2 A,                  |                       |
|                                      | Temperature                                                   |                           |                              |                       |
|                                      | Operation 0 °C to 40 °C                                       |                           |                              |                       |
| Environment                          | Storage -20 °C to 60 °C                                       |                           |                              |                       |
| Condition                            | Relative Humidity                                             |                           |                              |                       |
|                                      |                                                               |                           |                              |                       |
|                                      | Operation                                                     | 0 9                       | % to 80 %                    |                       |

- Use only power supplies listed in the user instructions.
- Contents in this manual may be changed without prior notice due to upgrade of product functions.

#### Supported HDMI (PC) / USB-C (PC) Modes

| Resolution  | Horizontal Frequency<br>(kHz) | Vertical Frequency<br>(Hz) |
|-------------|-------------------------------|----------------------------|
| 640 x 350   | 31.468                        | 70.09                      |
| 720 x 400   | 31.469                        | 70.08                      |
| 640 x 480   | 31.469                        | 59.94                      |
| 800 x 600   | 37.879                        | 60.31                      |
| 1024 x 768  | 48.363                        | 60.00                      |
| 1152 x 864  | 54.348                        | 60.053                     |
| 1280 x 720  | 45.00                         | 60                         |
| 1280 x 1024 | 63.981                        | 60.02                      |
| 1440 x 900  | 55.935                        | 59.888                     |
| 1400 x 1050 | 65.317                        | 59.979                     |
| 1600 x 900  | 60                            | 60                         |
| 1680 x 1050 | 65.29                         | 59.954                     |
| 1920 x 1080 | 67.5                          | 60                         |

- If an invalid signal is input into the projector, it will not be displayed properly on the screen or a message such as No Signal or Invalid Format will be displayed.
- The projector supports the DDC1/2B type as the Plug and Play function (Auto recognition of PC monitor).
- 1280 x 720 is recommended as the best picture quality in the PC mode.

#### HDMI (DTV) / USB-C (DTV) Supported Mode

| Resolution | Horizontal Frequency<br>(kHz) | Vertical Frequency<br>(Hz) |
|------------|-------------------------------|----------------------------|
|            | 31.47                         | 60                         |
| 480p       | 31.47                         | 59.94                      |
|            | 31.50                         | 60                         |
| 7205       | 45.00                         | 60.00                      |
| 720p       | 44.96                         | 59.94                      |
| 1080i      | 33.75                         | 60.00                      |
|            | 33.72                         | 59.94                      |
|            | 67.500                        | 60                         |
|            | 67.432                        | 59.939                     |
| 1080p      | 27.000                        | 24.000                     |
|            | 26.97                         | 23.976                     |
|            | 33.75                         | 30.000                     |
|            | 33.71                         | 29.97                      |

<sup>•</sup> To provide the best picture quality, a 720p resolution is recommended.

## Open Source Software Notice Information

To obtain the source code under GPL, LGPL, MPL, and other open source licenses, that is contained in this product, please visit http://opensource.lge.com. In addition to the source code, all referred license terms, warranty disclaimers and copyright notices are available for download.

LG Electronics will also provide open source code to you on CD-ROM for a charge covering the cost of performing such distribution (such as the cost of media, shipping, and handling) upon email request to opensource@lge.com.

This offer is valid for a period of three years after our last shipment of this product. This offer is valid to anyone in receipt of this information.

# **SYMBOLS**

| $\sim$ | Refers to alternating current(AC). |  |
|--------|------------------------------------|--|
| ===    | Refers to direct current(DC).      |  |
|        | Refers to class II equipment.      |  |
| Ф      | Refers to stand-by.                |  |
| I      | Refers to "ON" (power).            |  |
| 4      | Refers to dangerous voltage.       |  |

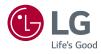

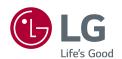

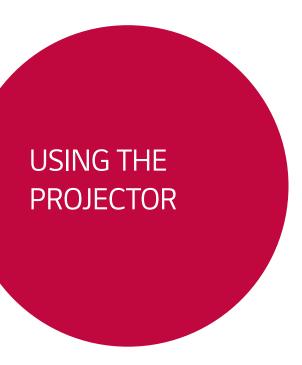

Image shown may differ from your projector.

Your projector's OSD (On Screen Display) may differ slightly from that shown in this manual.

Green: the buttons and the text to be displayed on the projector screen.

# **CONTENTS**

| USING THE PROJECTOR                                | 3  | MY MEDIA                                    | 14 |
|----------------------------------------------------|----|---------------------------------------------|----|
| Watching Projector                                 | 3  | Before Using                                | 14 |
| <ul> <li>Turning on the Projector</li> </ul>       | 3  | <ul> <li>Connecting a USB Device</li> </ul> | 14 |
| Additional Options                                 | 4  | <ul> <li>Removing a USB Device</li> </ul>   | 14 |
| <ul> <li>Adjusting Aspect Ratio</li> </ul>         | 4  | To Use My Media                             | 10 |
| <ul> <li>Using the Keystone Function</li> </ul>    | 5  | <ul> <li>Watching the Videos</li> </ul>     | 19 |
| <ul> <li>Changing Input Device</li> </ul>          | 6  | <ul> <li>Viewing the Photos</li> </ul>      | 2  |
| <ul> <li>Blank Function</li> </ul>                 | 7  | <ul> <li>Listening to Music</li> </ul>      | 28 |
| Using the Quick Menu                               |    | <ul><li>Viewing Files</li></ul>             | 3  |
| ENTERTAINMENT                                      | 9  | CUSTOMIZING SETTINGS                        | 3! |
| Using SCREEN SHARE 9                               |    | SETTINGS                                    | 3  |
| Setting Up Bluetooth on the                        |    | PICTURE Settings                            | 30 |
| Projector                                          |    | AUDIO Settings                              | 42 |
| <ul> <li>Searching for Bluetooth Device</li> </ul> | es | TIME Settings                               | 4: |
| and Connecting                                     | 11 | WIRELESS Settings                           | 44 |
| <ul> <li>Connecting, Disconnecting, or</li> </ul>  |    | OPTION 1 Settings                           | 40 |
| Deleting Bluetooth Devices in                      |    | •                                           |    |
| the List of Registered Devices                     | 12 | OPTION 2 Settings                           | 4  |
| <ul> <li>Adjusting AV Sync Adjust</li> </ul>       | 13 |                                             |    |

## USING THE PROJECTOR

## **Watching Projector**

## Turning on the Projector

The menu screen display in this owner's manual is an example to help users understand how to operate the product and may look different from the actual screen.

- 1 Connect the power cord correctly.
- 2 After waiting for a moment, press the 🖒 button on the remote control or the joystick button.
- 3 In the Language Selection screen, select a language.
- 4 In the **Mode Setting** screen, select the setting mode you want.

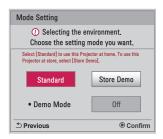

- \* Store Demo is used when displaying the product in-store. The picture mode is automatically reset after a certain period of time. You can select Standard to use the product at home.
- 5 Select an input signal by using the INPUT Ð button on the remote control.

## **Additional Options**

#### Adjusting Aspect Ratio

Resize an image to view at its optimal size by pressing RATIO while you are using the projector.

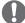

#### NOTF

- Available picture size may differ depending on the input signal.
- You can also use the Q.MENU or SETTINGS button.
- 16:9

Displays an aspect ratio of 16:9.

#### Just Scan

Displays video images in the original size without removing parts of the edge of the image.

- If you select Just Scan, you may see image noise at the edge or edges of the screen.
- Set By Program

Displays images in the same aspect ratio as the original image.

• 4:3

Resizes images to the previous standard 4:3.

Zoom

Resizes the image to fit the screen width. The top and bottom parts of the image may be cut off.

- − Press the or button to move the image.
- Cinema Zoom 1

Formats an image to the cinemascope ratio, 2.35:1.

It ranges from 1 to 16.

- Press the < or > button to zoom in or out of the image.
- Press the \( \lambda \) or \( \sum \) button to move the image.
- If you enlarge or reduce an image, the image may be distorted.

## Using the Keystone Function

To prevent the screen image from becoming trapezoidal, **Keystone** adjusts the top and bottom width of the image if the projector is not set up at a right angle to the screen.

Because the **Keystone** function may cause inferior screen image quality, use this function only when it is not possible to set up the projector at an optimal angle.

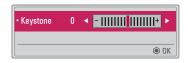

- 1 Press the Key's ▲ or Key's ▼ button to adjust the picture.
  - Keystone can be adjusted from -40 to 40.
- 2 Press the OK ( button when done.

## **Changing Input Device**

#### To select an external input

Selects external input.

The illustration of the menu may differ from the actual screen on the product.

- Press the INPUT button on the remote control to display the input selection screen.
  - Connected inputs are displayed first. However, SCREEN SHARE is always activated.
- Select an input signal using the remote control's **INPUT** button to connect the projector to the desired input.

You can use the < , > ,  $\bigwedge$  or  $\bigvee$  button to switch between all the input modes.

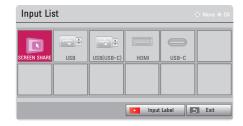

#### Selecting an Input Label

Displays which devices are connected to which input ports.

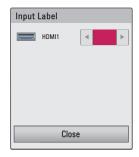

- 1 Press the INPUT button on the remote control to display the input selection screen.
- 2 Press the Red button.
- **3** Use the  $\bigwedge$  or  $\bigvee$  button to scroll to one of the input sources.

### **Blank Function**

## Using the Blank Function

This function may be effective when you need to draw attention during a meeting or training.

- 1 Press the BLANK button, and the screen is covered by the background color. You can change the background color by referring to Selecting a Blank Image.
- 2 Press any button to clear the blank function. To cover the screen temporarily, press the BLANK button on the remote control. Do not block the lens with any object while the projector is running. It may become overheated and deformed or even cause a fire.

#### Selecting a Blank Image

- Press the SETTINGS button.
- 2 Press the ∧, ∨, <, or > buttons to select OPTION 2 and press the OK ⊚ button.
- **3** Press the  $\Lambda$ ,  $\nabla$  buttons to select **Blank Image** and press the **OK**  $\odot$  button.
- 4 Press the ∧ or ∨ button to move to the setting or option you want and press the OK ⊚ button.

## Using the Quick Menu

You can easily customize your frequently used menus.

- Press the Q.MENU button.
- 2 Press the < or > button to select a menu and press OK  $\odot$  button.
  - Aspect Ratio
     Resizes the picture.
  - PJT Mode

Turns the projected image upside down or flips it horizontally.

Picture Mode
 Changes the picture mode.

Sound Mode

Sets the sound mode.

Sleep Timer

Sets the projector to be turned off at the specified time.

• Clear Voice II

Makes the voice from the projector crisp and clear.

Energy Saving

Reduces power consumption by adjusting peak screen brightness.

USB Device

Allows you to remove a connected USB device in a safe manner. (The menu is displayed only when the USB device is connected.)

 $oldsymbol{3}$  Press the igwedge or igvee button to scroll through the following menus.

## ENTERTAINMENT

## **Using SCREEN SHARE**

- 1 Set the external input of the projector to SCREEN SHARE.
- 2 Enable related SCREEN SHARE function on the device you wish to connect.
- 3 Connect the projector from the search list on the device you wish to connect. (When you connect the projector to your laptop, input the PIN code shown on your display. The request for a PIN will be shown only at the initial connection.)
- 4 If the desired device accepts the request, SCREEN SHARE will be started.

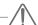

## **CAUTION**

- Windows 7 / 8 / 8.1 / 10 are compatible with SCREEN SHARE. However, other versions of Windows, and some other operating systems, may not be compatible with SCREEN SHARE.
- Ice Cream Sandwich, Jellybean, Kitkat, Lolliop, Marshmallow and Nougat versions of LG's Android devices are quaranteed to be compatible.
- When connecting via SCREEN SHARE, place the device close to the projector.
- The response rate and image quality may vary depending upon the user's environment.
- For more information on the device you want to connect to, refer to its owner's manual.
- Certain Windows 8.1 laptops may have difficulty in reconnecting when initializing the device information during a wireless connection. In this case, it is recommended that you remove the registered device and reconnect.

## Setting Up Bluetooth on the Projector

This option is used to output sound from the projector through Bluetooth audio devices.

Press the SETTINGS button on the remote control, and then set Bluetooth to On
in the WIRELESS menu.

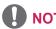

- The devices that can be connected are as follows: LG BTS1, LG HBS-700, LG HBS-730, LG HBS-800 (Models available for purchase may vary by region.)
- Products from other manufacturers may not be compatible.
- You can use the remote control to adjust the volume of the connected device.
- When connecting devices wirelessly, if the device connection fails, check that the device is connected to a power supply and also check that the Bluetooth audio device is operating properly.
- If Bluetooth is turned on, the projector will automatically connect to the last connected Bluetooth device when the projector powers on. (Be sure to check that the last connected Bluetooth device is powered on as well.)
- This projector does not support the LG TV Sound Sync feature. To use products that support the LG TV Sound Sync feature, use the general Bluetooth mode instead of the LG TV mode.
- The Bluetooth function is to connect the product to Bluetooth speakers or Bluetooth headset. You cannot connect the product to a mobile phone through the Bluetooth function.

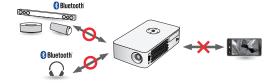

#### Searching for Bluetooth Devices and Connecting

Go to SETTINGS → WIRELESS → Search Device to search for nearby Bluetooth audio devices and then connect any detected devices to the projector. (If the device name is longer than 20 characters, only the first 20 will be displayed.)

- 1 Set the Bluetooth device to pairing mode and then select **Search Device**.
- Select Stop searching to view the devices detected so far.
- If the device has not been detected, check that the device is powered on and in pairing mode.
- The time it takes to search for devices may vary according to the signal strength and the number of devices.

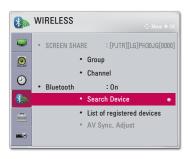

- When the search is complete, you can select a Bluetooth device and connect to it.
- You can stop the connection process immediately by selecting Stop searching.
- The time it takes to connect to a device may vary according to the signal strength and the number of devices.

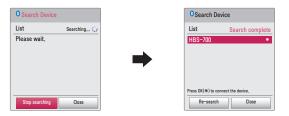

- 3 When a Bluetooth device is connected, you will hear sound from the projector through the connected device.
- The connected Bluetooth device will be added automatically to the List of registered devices. Once registered, Bluetooth devices can be connected simply by selecting them from the List of registered devices without having to search for them.
- Connected devices can only be disconnected from SETTINGS → WIRELESS → List
  of registered devices.

# Connecting, Disconnecting, or Deleting Bluetooth Devices in the List of Registered Devices

In SETTINGS → WIRELESS → List of registered devices, Bluetooth devices are shown in the order that they were connected, and the same devices can be reconnected simply by selecting them without having to search for them again.

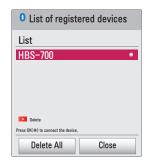

#### Connecting

Select a Bluetooth device from the List of registered devices to connect to it.

- The registered Bluetooth device will attempt to connect automatically depending on the characteristics of the device. (Refer to the manual for the Bluetooth device.)
- You can stop the connection process immediately by selecting Stop.
- The time it takes to connect to a device may vary according to the signal strength and the number of devices.

#### Disconnecting

Select **Disconnect** to disconnect the device.

You can only disconnect a device from the List of registered devices.

#### Deleting

Select Delete Marked or Delete All to delete any registered devices.

- Delete Marked: Press the red button in List of registered devices to delete the selected device.
- Delete All: Select Delete All in List of registered devices to delete all of the registered devices.

## Adjusting AV Sync. Adjust

When a Bluetooth device is connected, go to SETTINGS  $\rightarrow$  WIRELESS  $\rightarrow$  AV Sync. Adjust to adjust the synchronization between the video and the Bluetooth headset sound.

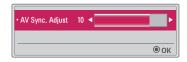

- This feature is only available when a Bluetooth device is connected.
- · Audio sync may vary by manufacturer.
- When playing video from a connected USB drive, AV Sync. Adjust can also be adjusted using the Set Audio. menu.

## **MY MEDIA**

## **Before Using**

#### Connecting a USB Device

Connect a USB device (external HDD, USB memory) to the USB port of projector to enjoy the content files stored in the USB device with your projector. You cannot write or delete data in the USB device.

Connect a USB flash drive as shown below.

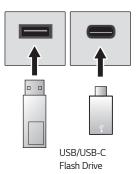

#### Removing a USB Device

- 1 Click the Q.MENU button
- 2 Use the <or>
   button to move to USB Device and press the OK ⊚ button.
- 3 Select a USB to remove. Wait for confirmation that the USB device has stopped before removing the USB.

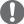

## NOTE

- If detached early, an error may occur on the projector or the USB storage device.
- Once a USB device has been selected for removal, it can no longer be read.
   Remove the USB storage device and then re-connect it.
- Please check whether USB 2.0 is supported before using USB-C storage devices.
- Certain functions may not work properly depending on the USB-C to USB-A cable or gender used.

#### Tips for using a USB device

- If the USB storage device has a built-in auto recognition program or uses its own driver, it may not work.
- Some USB storage devices may not work or may work incorrectly.
- If you use a USB extension cable, the USB device may not be recognized or may not work properly.
- Use only USB storage devices formatted with the Windows FAT32 or NTFS file system.
- For external USB HDDs, it is recommended that you use devices with a rated voltage of less than 5 V and a rated current of less than 500 mA.
- It is recommended to use a Hard Disk Drive with its own power supply. (If the power being supplied is not sufficient, the USB storage device may not be detected correctly.) Note, a USB Hub is not supported.
- It is recommended that you use USB flash drives of 32 GB or less and USB HDDs of 2 TB or less.
- If a USB HDD with power-saving function does not work properly, turn the power off and on. For more information, refer to the user manual of the USB HDD.
- Data in USB storage device can be damaged so be sure to back up important files to other devices. Data maintenance is the user's responsibility and the manufacturer is not responsible for data loss.

## To Use My Media

- 1 Press the SETTINGS button on the remote control.
- 2 Select MY MEDIA.

Select desired file from the list. Watch the chosen file.

Sets play related settings by checking option during disk playback.

#### My Media supporting file

- Maximum data transmission rate: 20 Mbps (Mega bit per second)
- External supported subtitle formats: \*.smi, \*.srt, \*.sub (MicroDVD, SubViewer 1.0/2.0), \*.ass, \*.ssa, \*.txt (TMPlayer), \*.psb (PowerDivX)
- Internal supported subtitle formats: SRT/ASS/SSA (Supports internal subtitles generated from DivX6)

#### Video Supported Codec

Maximum: 1920 x 1080 @ 30p (only Motion JPEG 640 x 480 @ 30p)

| Extension                    |       | Codec                                                                                 |
|------------------------------|-------|---------------------------------------------------------------------------------------|
| .asf                         | Video | VC-1 Advanced Profile, VC-1 Simple and Main<br>Profiles                               |
| .wmv                         | Audio | WMA Standard, WMA 9 Professional                                                      |
| .divx                        | Video | DivX3.11, DivX4, DivX5, DivX6, XViD, H.264/AVC                                        |
| .avi                         | Audio | MPEG-1 Layer I, II, MPEG-1 Layer III (MP3), Dolby<br>Digital                          |
| .mp4                         | Video | H.264 / AVC, MPEG-4 Part 2                                                            |
| .m4v<br>.mov                 | Audio | AAC                                                                                   |
| .mkv                         | Video | H.264 / AVC                                                                           |
| .mkv                         | Audio | HE-AAC, Dolby Digital                                                                 |
| .ts                          | Video | H.264 / AVC, MPEG-2, VC-1                                                             |
| .trp<br>.tp<br>.mts<br>.m2ts | Audio | MPEG-1 Layer I, II, MPEG-1 Layer III (MP3), Dolby<br>Digital, Dolby Digital Plus, AAC |

| Extension | Codec |                                             |
|-----------|-------|---------------------------------------------|
| .vob      | Video | MPEG-1, MPEG-2                              |
| .vob      | Audio | Dolby Digital, MPEG-1 Layer I, II, DVD-LPCM |
| .mpg      | Video | MPEG-1                                      |
| .mpeg     | Audio | MPEG-1 Layer I, II                          |

## Audio File

| File type | ltem          | Info                                                                                  |
|-----------|---------------|---------------------------------------------------------------------------------------|
| 2         | Bit rate      | 32 Kbps to 320 Kbps                                                                   |
| mp3       | Sampling rate | 32 kHz to 48 kHz                                                                      |
| AC3       | Bit rate      | 32 kbps to 640 kbps                                                                   |
| ACS       | Sampling rate | 32 kHz, 44.1 kHz, 48 kHz                                                              |
| MPEG      | Bit rate      | 32 kbps to 448 kbps                                                                   |
| IVIPEG    | Sampling rate | 32 kHz to 48 kHz                                                                      |
| AAC,      | Bit rate      | 24 kbps to 3,844 kbps                                                                 |
| HEAAC     | Sampling rate | 8 kHz to 96 kHz                                                                       |
| CDDA      | Bit rate      | 1.44 kbps                                                                             |
| CDDA      | Sampling rate | 44.1 kHz                                                                              |
|           | Bit rate      | 1.41 Mbps to 9.6 Mbps                                                                 |
| LPCM      | Sampling rate | Multi-channel : 44.1 kHz, 88.2 kHz / 48<br>kHz, 96 kHz<br>Stereo : 176.4 kHz, 192 kHz |

## Available photo file

| File type                         | ltem                 | Info                                                                                                    |
|-----------------------------------|----------------------|----------------------------------------------------------------------------------------------------|
|                                   | Support<br>File type | SOF0: Baseline, SOF1: Extend Sequential, SOF2: Progressive                                                  |
| jpeg, jpg,<br>jpe Picture<br>Size |                      | Minimum: 64 x 64<br>Maximum: Normal Type: 15,360 (W) x 8,640 (H)<br>Progressive Type: 1,920 (W) x 1,440 (H) |
| ВМР                               | Picture<br>Size      | Minimum: 64 x 64<br>Maximum: 9,600 (W) x 6,400 (H)                                                          |
| PNG                               | Support<br>File type | Interlace, Non-Interlace                                                                                    |
| PNG                               | Picture<br>Size      | Minimum: 64 x 64<br>Maximum: Interlace: 1,200 (W) x 800 (H)<br>Non-Interlace: 9,600 (W) x 6,400 (H)         |

<sup>\*</sup> BMP and PNG format files may be slower to display than JPEG.

#### Watching the Videos

In the **Movie List**, you can watch movies stored on the connected USB device. Controls playback and sets options while viewing videos.

#### Tips for Playing Video Files

- Some subtitles created by users may not work properly.
- The video and subtitle files should be placed in the same folder. For subtitles to display correctly, the video and subtitle files must have the same name.
- We do not support any stream that contains GMC (Global Motion Compensation) or Qpel (Quarterpel Motion Estimation).
- Only H.264 / AVC profile level 4.1 and lower is supported.
- Video files that exceed 50 GB (gigabyte) are not supported for playback. The file size limit is dependent on the encoding environment.
- DTS audio codec is not supported.

#### **Browsing Movie List**

Play a video file stored from a connected device.

- Connect a USB storage device.
- 2 Press the USB/MY MEDIA button.
- 3 Use the ≤, or ≥ button to select Movie List and press the OK ⑥ button.

**4** Use the  $\bigwedge$  ,  $\bigvee$  , < , or > button to select the file you want and press the **OK** 0 button.

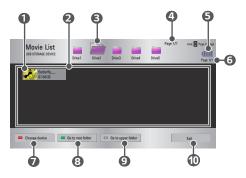

| No. | Description                            |  |
|-----|----------------------------------------|--|
|     | Thumbnails                             |  |
| 0   | Abnormal file                          |  |
|     | File not supported                     |  |
| 2   | File List                              |  |
| 3   | Moves to the upper level folder.       |  |
| 4   | Current page/Total no. of folder pages |  |
| 6   | Displays the remaining battery life.   |  |
| 6   | Current page/Total no. of file pages   |  |
| 7   | Changes the device.                    |  |
| 8   | Moves to the top level folder.         |  |
| 9   | Moves to the upper level folder.       |  |
| 10  | Exit Movie List.                       |  |

Control playback by using the following buttons.

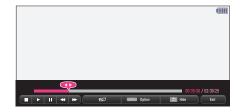

| Item     |                                                                                                    | Description                                                                         |  |  |
|----------|----------------------------------------------------------------------------------------------------|-------------------------------------------------------------------------------------|--|--|
| <b>4</b> |                                                                                                    | Shows the current playing position. Use < or > buttons to move forward or backward. |  |  |
|          | Stops pl                                                                                                    | aying and returns to Movie List.                                                    |  |  |
| <b>•</b> | Returns                                                                                                    | to normal playback.                                                                 |  |  |
| II       | Pauses the media player.  If no button is pressed on the remote control for 10 minutes after pausing, the playback is restarted.                                                    |                                                                                     |  |  |
|          | Ⅱ >>                                                                                                    | Displays in slow motion.                                                            |  |  |
| ₩        | Whenever this button is pressed, the playback speed is changed: x2, x4, x8, x16, x32                                                                                                |                                                                                     |  |  |
| eØ       | Reduces power consumption by adjusting peak screen brightness.  (If the screen shows a low battery message, the Energy Saving mode will be changed to Maximum and will be disabled) |                                                                                     |  |  |
| Option   | A pop-up window will appear.                                                                                                    |                                                                                     |  |  |
| Hide     | Hides the playback bar. Press the <b>OK ( )</b> button to make it appear.                                                                                                    |                                                                                     |  |  |
| Exit     | Returns                                                                                                    | to the Movie List screen.                                                           |  |  |

#### **Options for Movie List**

- 1 Press the Q.MENU button.
- 2 Use the ∧ or ∨ button to move to a desired option and press the OK ⊚
- 3 Use the  $\bigwedge$ ,  $\bigvee$ , <, or > button to set up each item.

#### Set Video Play.

Picture Size

Selects the size of a playback screen.

- Full: Files are played in full screen mode according to the aspect ratio of video.
- Original: Displays the video in the original size.
- Audio Language

Allows you to select the language you want for the file with multiple audio tracks. This option is not available if the file has only one audio track.

Subtitle Language

The subtitle can be turned on or off.

- Language: One of any of the available languages can be selected.
- Code Page: A character set used for a subtitle can be selected. By default, the subtitle is displayed in a language configured in OPTION 1 → Language.
  - Sync: If a subtitle is not synchronized with its video, you can adjust its speed at 0.5 seconds unit.
  - · Position: Moves the location of a subtitle.
  - · Size: Changes the subtitle font size.
- Repeat

Turns the repeat function On or Off.

When it is set to off, the next file can be played sequentially if the file name is similar.

#### Set Video.

You can change video settings. (Refer to PICTURE Settings on page 36.)

#### Set Audio.

You can change audio settings. (Refer to AUDIO Settings on page 42.)

#### **BLUETOOTH**

You can change Bluetooth settings. (Refer to Setting Up Bluetooth on the Projector on page 10.)

#### Registering the DivX code

Checks DivX Reg. Code for replaying DivX protected videos. Register at http://vod. divx.com.

Use Reg. Code to rent or purchase movies at www.divx.com/vod.

1 In the Settings menu, move to OPTION 1 and press DivX(R) VOD.

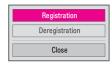

2 Press the ∧ or V button to move to Registration and press the OK ● button.

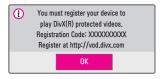

3 Check the DivX Registration Code.

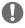

## NOTE -

- Rented/purchased DivX files cannot be played if the DivX Registration Code of a different device is used. Use only the DivX Registration Code granted to this specific device.
- Converted files not conforming to the DivX Codec Standard may not play or may produce abnormal sound.

#### To deregister the DivX code

Use the DivX deregistration code to deactivate the DivX DRM function.

- 1 In the Settings menu, move to OPTION 1 and press DivX(R) VOD.
- 2 Use the ↑ or V button to go to Deregistration and press the OK obutton.
- 3 Select Yes.

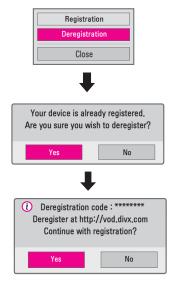

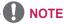

 What is DRM [Digital Rights Management]?
 DRM technologies and services protect the interests and rights of copyright holders by preventing illegal use of digital content. Files can be played after the license is verified through an online method, etc.

## Viewing the Photos

You can view photos stored on a connected device.

#### Supported Photo Files

#### PHOTO (\*.JPEG)

Baseline: 64-pixel (width) x 64-pixel (height) - 15,360-pixel (width) x 8,640-pixel (height)

Progressive: 64-pixel (width) x 64-pixel (height) - 1,920-pixel (width) x 1,440-pixel (height)

- Only JPEG files are supported.
- Non-supported files are displayed in the form of an icon.
- An error message is displayed for corrupted files or file formats that cannot be played.
- · Corrupted files may not be displayed properly.
- It may take some time to view high-resolution images in full screen.

#### **Browsing Photo List**

- Connect a USB storage device.
- 2 Press the USB/MY MEDIA button.
- 3 Use the <or> buttons to select Photo List and press the OK button.
- 4 Use the ∧, ∨, <, or > button to select the file you want and press the OK ⊚ button.

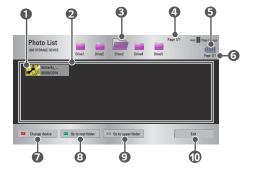

| No. | Description                            |  |  |
|-----|----------------------------------------|--|--|
|     | Thumbnails                             |  |  |
| 0   | Abnormal file                          |  |  |
|     | File not supported                     |  |  |
| 2   | File List                              |  |  |
| 3   | Moves to the upper level folder.       |  |  |
| 4   | Current page/Total no. of folder pages |  |  |
| 6   | Displays the remaining battery life.   |  |  |
| 6   | Current page/Total no. of file pages   |  |  |
| 7   | Changes the device.                    |  |  |
| 8   | Moves to the top level folder.         |  |  |
| 9   | Moves to the upper level folder.       |  |  |
| 10  | Exit Movie List.                       |  |  |

Control playback by using the following buttons.

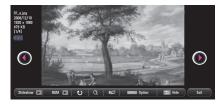

| Item      | Description                                                                                          |  |
|-----------|----------------------------------------------------------------------------------------------------|--|
| 00        | Selects the previous or next photo.                                                                  |  |
| Slideshow | All photos are displayed during slide show.  • Set Slide Speed in the Option → Set Photo View. menu. |  |

| Item   | Description                                                                                                    |  |
|--------|----------------------------------------------------------------------------------------------------|--|
| BGM    | You can listen to music while viewing photos in full size.  • Set the BGM in Option → Set Photo View. menu.                                                                         |  |
| υ      | Rotates photos.  Rotates a photo 90°, 180°, 270°, 360° clockwise.  Photos cannot be rotated if their width is greater than the height of the max. supported resolution.             |  |
| Q      | Views the photo in full mode or original mode. Press the <b>blue</b> button to enlarge the image.                                                                                   |  |
| eØ     | Reduces power consumption by adjusting peak screen brightness.  (If the screen shows a low battery message, the Energy Saving mode will be changed to Maximum and will be disabled) |  |
| Option | A pop-up window will appear.                                                                                                    |  |
| Hide   | Hides the menu on the full size screen.  • To see the menu, press the OK   button on the remote control.                                                                            |  |
| Exit   | Exit from full screen photo view.                                                                                                    |  |

#### **Options for Photo List**

- 1 Press the Q.MENU button.
- 3 Use the  $\bigwedge$ ,  $\bigvee$ , <, or > button to set up each item.

#### Set Photo View.

- Slide speed
  - Selects a slideshow speed.
- BGM

Selects a music folder for the background music.

- You cannot change the music folder while the background music is playing.
- For background music, only the folder from the same device can be selected.
  - Repeat: Selects repeat play.
  - Random: Selects random play.

#### Set Video.

You can change video settings. (Refer to PICTURE Settings on page 36.)

#### Set Audio.

You can change audio settings. (Refer to AUDIO Settings on page 42.)

#### **BLUETOOTH**

You can change Bluetooth settings. (Refer to Setting Up Bluetooth on the Projector on page 10.)

## Listening to Music

You can play audio files stored on the connected device.

#### Supported Music Files

#### \* MP3

Bit rate range 32 Kbps to 320 Kbps

- Sampling rate MPEG1 Layer3: 32 kHz, 44.1 kHz, 48 kHz
- Sampling rate MPEG2 Layer3: 16 kHz, 22.05 kHz, 24 kHz

#### **Browsing Music List**

- Connect a USB storage device.
- 2 Press the **USB/MY MEDIA** button.
- 3 Use the <or>
   button to select Music List and press the OK button.
- **4** Use the  $\bigwedge$  ,  $\bigvee$  , < , or > button to select the file you want and press the OK  $\circledcirc$  button.

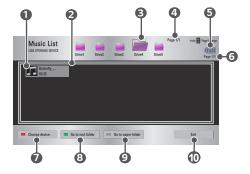

| No. | Description                            |  |  |
|-----|----------------------------------------|--|--|
| 0   | Thumbnails                             |  |  |
|     | Abnormal file                          |  |  |
|     | File not supported                     |  |  |
| 2   | File List                              |  |  |
| 3   | Moves to the upper level folder.       |  |  |
| 4   | Current page/Total no. of folder pages |  |  |
| 6   | Displays the remaining battery life.   |  |  |
| 6   | Current page/Total no. of file pages   |  |  |
| 7   | Changes the device.                    |  |  |
| 8   | Moves to the top level folder.         |  |  |
| 9   | Moves to the upper level folder.       |  |  |
| 10  | Exit Movie List.                       |  |  |

Control playback by using the following buttons.

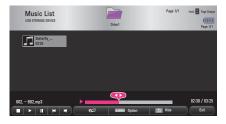

| Item       | Description                   |  |
|------------|-------------------------------|--|
| <b>◆</b> ▶ | Changes the playing position. |  |
|            | Stops playing.                |  |

| ltem     | Description                                                                                                    |
|----------|----------------------------------------------------------------------------------------------------|
| <b>•</b> | Returns to normal playback.                                                                                                    |
|          | Pauses the media player.                                                                                                    |
| ЖЖ       | Plays the previous/next file.                                                                                                    |
| eØ       | Reduces power consumption by adjusting peak screen brightness. (If the screen shows a low battery message, the Energy Saving mode will be changed to Maximum and will be disabled) |
| Option   | Sets up the options of Music List.                                                                                                    |
| Hide     | Hides the playback bar.  • Press the OK   • button to make the playback bar appear.                                                                                                |
| Exit     | Returns to the Music List screen.                                                                                                    |

## **Options for Music List**

- 1 Press the Q.MENU button.
- 2 Use the ∧ or ∨ button to move to a desired option and press the OK ⊚
- 3 Use the  $\bigwedge$ ,  $\bigvee$ , <, or > button to set up each item.

## Set Audio Play.

- Repeat
   Selects repeat play.
- Random
  Selects random play.

#### Set Audio.

You can change audio settings. (Refer to AUDIO Settings on page 42.)

#### BLUETOOTH

You can change Bluetooth settings. (Refer to Setting Up Bluetooth on the Projector on page 10.)

# Viewing Files

You can see document files stored on a connected device.

## **Supported File Formats**

XLS, XLSX, DOC, DOCX, PPT, PPTX, TXT, PDF, HWP Microsoft Office: 97/2000/2002/2003/2007 Version

Adobe PDF: 1.0/1.1/1.2/1.3/ 1.4 Version Hangul: 97/2000/2002/2005/2007 Version

- File Viewer realigns a document, so it may look different from what is displayed on a PC.
- For documents that include images, the resolution may look lower during the realigning process.
- If the document is large or has many pages, it may take longer to load.
- Unsupported fonts may be replaced by other fonts.
- The file viewer may not open for Office documents that contain many high resolution images. In that case, reduce the image file size, save it on a USB storage device and run the file viewer again or connect your PC to the projector and open the file on your PC.

## **Browsing File List**

- 1 Connect a USB storage device.
- 2 Press the USB/MY MEDIA button.
- **3** Use the < or > button to select **File List** and press the **OK \odot** button.
- **4** Use the  $\bigwedge$ ,  $\bigvee$ , <, or > button to select the file you want and press the OK o button.

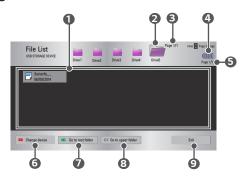

| No. | Description                            |
|-----|----------------------------------------|
| 0   | File List                              |
| 2   | Moves to the upper level folder.       |
| 3   | Current page/Total no. of folder pages |
| 4   | Displays the remaining battery life.   |
| 6   | Current page/Total no. of file pages   |
| 6   | Changes the device.                    |
| 7   | Moves to the top level folder.         |
| 8   | Moves to the upper level folder.       |
| 9   | Exits File List.                       |

- **5** Control playback by using the following buttons.
- Click Go Page, then the pop-up window for selecting the number of page appears. Input the page to move to the page you want.
- Press the VOL +, button to zoom in or zoom out.

Press the OK (a) button and then use the Up/Down/Left/Right buttons to move to Go Page or Zoom.

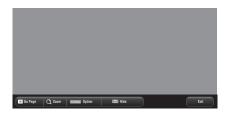

| Item    | Description                                                                                                 |
|---------|----------------------------------------------------------------------------------------------------|
| Go Page | Moves to the page you want.  Use the Up/Down/Left/Right buttons to select a page and press the OK   button. |
| Zoom    | Enlarges or reduces the document.                                                                           |
| Option  | Sets up the options of File Viewer.                                                                         |
| Hide    | Hides the menu. • Press the OK 	● button to make it appear.                                                 |
| Exit    | Returns to the File Viewer screen.                                                                          |

## Options for File List

- Press the Q.MENU button.
- 2 Use the  $\bigwedge$ ,  $\bigvee$ , <, or > button to set up each item.

## Set FileViewer Option

- Single Page Loading
  - On: Loads and displays pages one by one. The initial loading time is short but a content-heavy page may be displayed slowly.
  - Off: Loads all pages of a file to memory before it starts to display them. The initial loading time is long but you can navigate pages quickly after loading is complete.

If a file is too large, it may fail to load all the pages.

- Image Quality
  - You can set the quality of the image included in the document. The following three options are available for the image quality: High, Medium, Low. Higher the image quality, lower the display time.
- Document Align
   Selects initial document align method.

File Viewer settings are default, so close the currently opened document to apply changes to the new document, if any.

# **CUSTOMIZING SETTINGS**

## **SETTINGS**

- 1 Press the SETTINGS button.
- 2 Use the ∧, ∨, <, or > button to select the desired item and press the OK ⊚ button.
- 3 Use the  $\bigwedge$  ,  $\bigvee$  ,  $\leq$  , or > button to set up the desired item and press the OK o button.
- 4 Press the **EXIT** button when completed.

| Menu     | Description                                       |
|----------|---------------------------------------------------|
| PICTURE  | Adjusts the image quality for optimal viewing.    |
| AUDIO    | Adjusts the sound quality and volume level.       |
| TIME     | Sets time-related settings.                       |
| WIRELESS | Wireless-related features.                        |
| OPTION 1 | Customizes the general settings.                  |
| OPTION 2 | Customizes the settings related the projector.    |
| INPUT    | Selects the desired input source.                 |
| MY MEDIA | Accesses photo, music, movie, and document files. |

# **PICTURE Settings**

- 1 Press the SETTINGS button.
- 2 Use the ∧, ∨, <, or > buttons to select **PICTURE** and press the **OK ②** button.
- 3 Use the ∧, ∨, ≺, or > button to set up the desired item and press the OK ⊚ button.
  - To return to the previous menu, press the 

     button.
- 4 Press the EXIT button when completed.

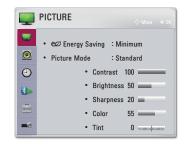

The available picture settings are described as follows.

- Energy Saving
  - Reduces power consumption by adjusting peak screen brightness.
  - Minimum/Medium/Maximum
     Applies the pre-set Energy Saving mode.

#### Picture Mode

Selects the picture mode optimized for the viewing environment or the program. You can also customize advanced options for each mode.

#### - Vivid

Maximizes the visual effect of video.

Heightens contrast, brightness, and sharpness to display vivid images.

#### - Standard

Displays images in standard levels of contrast, brightness, and sharpness.

#### - Cinema

Optimizes the image for a movie.

- Sport

Optimizes the image for sports by emphasizing primary colors and dynamic actions.

### - Game

Optimizes the image for playing games on fast-moving screens.

## Expert1/Expert2

Menu for adjusting picture quality that allows experts and amateurs to enjoy the best projector viewing.

 Expert mode is for picture tuning professionals to control and fine-tune using a specific image. For normal images, the effects may not be dramatic.

#### Contrast

Adjusts the difference between bright and dark regions of the screen.

## Brightness

Adjusts the overall screen brightness.

## Sharpness

Adjusts the sharpness of the borders between bright and dark. Horizontal and Vertical Sharpness are available only in Expert1/Expert2.

#### Color

Adjusts the intensity of all colors.

Tint

Adjusts the balance between red and green levels.

Advanced Control

Customizes the advanced settings.

• Picture Option

Sets optional settings.

• Picture Reset

Resets values customized by the user.

Each picture mode is reset. Select the picture mode you wish to reset.

Aspect Ratio

Resizes the picture.

## **Advanced Control**

• Dynamic Contrast

Adjusts contrast and color to the optimal level according to the screen's brightness.

• Dynamic Color

Adjusts colors for more natural-looking colors.

Color Gamut

Selects the range of colors that can be expressed.

- Standard: Displays the original colors of an input signal regardless of the display features.
- Wide: Makes use of the display's rich colors.
- Skin Color

Skin color spectrum can be separately set to implement the skin color as defined by the user.

Sky Color

Sky color is set separately.

• Grass Color

Natural color spectrum (meadows, hills, etc.) can be separately set.

Gamma

Sets the gradation curve according to the output of the picture signal in relation to the input signal.

\* Depending on input signal or other picture settings, the range of detailed items for adjustment may differ.

## **Expert Control**

Dynamic Contrast

Adjusts contrast and color to the optimal level according to the screen's brightness.

Color Gamut

Selects the range of colors that can be expressed.

- Standard: Displays the original colors of an input signal regardless of the display features.
- Wide: Makes use of the display's rich colors.
- Edge Enhancer

Shows clearer and distinctive yet natural edges of the video.

Color Filter

Filters a specific color spectrum in RGB colors to fine-tune color saturation and hue accurately.

Color Temperature

In **Expert** mode, you can customize the options of each mode.

Gamma: Select 1.9, 2.2, or 2.4.

- a. Method: 2 Points
  - · Pattern Inner, Outer
  - · Points: Low, High
  - Red/Green/Blue: The adjustment range for each color is from -50 to +50.
  - Apply to all inputs: The values of the Color Temperature is applied to all the input modes.
- b. Method: 20 Point IRE
  - · Pattern: Inner, Outer
  - IRE (Institute of Radio Engineers) is the unit indicating the size of a video signal and can be set to 5,10,15, ... 100. You can fine-tune for each setting as shown below.
  - Luminance: The adjustment range is 50 to 500.
  - Red/Green/Blue: The adjustment range is -50 to +50.
  - Apply to all inputs: The values of the Color Temperature is applied to all the input modes.

## Color Management System

Adjusts Red/Green/Blue/Cyan/Magenta/Yellow colors. Allows an expert to adjust the tint using a test pattern. Six colors (Red/Green/Blue/Cyan/Magenta/Yellow) can be selectively adjusted without affecting other colors. You may not see colors change on a normal picture even after adjustment.

- Saturation Red/Green/Blue/Cyan/Magenta/Yellow, Tint Red/Green/Blue/Cyan/Magenta/Yellow, Luminance Red/Green/Blue/Cyan/Magenta/Yellow: The adjustment range is -30 to +30 each.
- \* Depending on input signal or other picture settings, the range of detailed items for adjustment may differ.

## **Picture Option**

Noise Reduction

Reduces screen noise in the video.

MPEG Noise Reduction

Eliminates noise generated while creating digital picture signals.

Black Level

Adjusts the brightness or darkness of the screen to suit the black level of the picture input using the degree of darkness (black level) of the screen.

· Real Cinema

Optimizes the screen for movie viewing.

Color Temperature

Adjusts the overall color of the screen to suit your preference. Select Warm, Natural, Cool, or Medium.

# **AUDIO Settings**

- Press the SETTINGS button.
- 2 Use the ∧, ∨, <, or > button to select AUDIO and press the OK ⊙ button.
- 3 Use the ∧, ∨, <, or > button to set up the desired item and press the OK **(a)** button.
  - To return to the previous menu, press the 

     button.
- Press the EXIT button when completed.

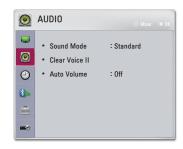

The available audio settings are described as follows.

Sound Mode

Sets the sound mode.

- Standard
  - Suitable for all types of video.
  - News / Music / Cinema / Sport / Game
     Sets audio optimized for a specific genre.
- Clear Voice II

Makes the voice from the projector crisp and clear.

Auto Volume

Automatically adjusts the volume level.

# **TIME Settings**

- Press the SETTINGS button.
- 2 Use the ∧, ∨, <, or > button to select TIME and press the OK ⊚ button.
- 3 Use the ∧, ∨, <, or > button to set up the desired item and press the OK ⊚ button.
  - To return to the previous menu, press the button.
- Press the EXIT button when completed.

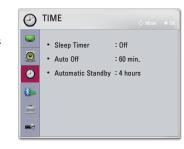

The available time settings are described as follows.

## Sleep Timer

Turns off the projector after a preset number of minutes.
To cancel the Sleep Timer, select Off.

#### Auto Off

If there is no input signal or button press, the projector automatically turns off after the preset time has elapsed.

## Automatic Standby

Turns off the projector automatically after a set period of time if there is no button input on the projector.

# WIRELESS Settings

- 1 Press the SETTINGS button.
- 2 Use the ∧, ∨, <, or > button to select WIRELESS and press the OK ⊚ button.
- 3 Use the ∧, ∨, ≺, or > button to set up the desired item and press the OK ⑤ button
  - To return to the previous menu, press the button.
- 4 Press the EXIT button when completed.

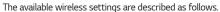

SCREEN SHARE

The SCREEN SHARE displays the screen of the connected device. You can check the SCREEN SHARE's  ${\sf ID}.$ 

- Group This is the group setting for each device supporting the SCREEN SHARE feature. When the wireless connection is weak or unstable, adjust the group setting to correct the problem.
- Channel You can change the channel used for wireless connections.
  - Search Channels: Select channel searching methods.
     Auto: The projector searches for available channels and automatically selects the least used channel.

Manual: You can select a channel manually.

 Channel: This is shown when Search Channels is set to Manual. It allows you to specify a channel number to use.

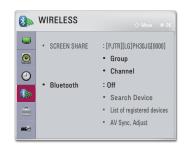

### Bluetooth

Sound is output through the Bluetooth headset. First, set **Bluetooth** to **On**.

- Search Device
  - Search for the device to connect to.
- List of registered devices
  - Connected devices are saved in the **List of registered devices**. The saved list of registered devices can be displayed.
- AV Sync. Adjust
  - When the video and the sound are not synchronized correctly, you can manually adjust the synchronization.

# **OPTION 1 Settings**

- 1 Press the SETTINGS button.
- 2 Use the ∧, ∨, <, or > button to select **OPTION** 1 and press the **OK ②** button.
- 3 Use the ∧, ∨, ≺, or > button to set up the desired item and press the OK ⊚ button.
  - To return to the previous menu, press the 

     button.
- 4 Press the EXIT button when completed.

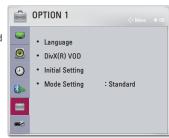

The available option 1 settings are described as follows.

- Language
   Selects a desired Menu Language.
- DivX(R) VOD
   Sets DivX related settings.

power during initialization.

- Initial Setting
   Resets all the projector settings to the factory default. Do not turn off the
- Mode Setting
   Selects Standard or Store Demo. When in use in home, please select Standard.

   Store Demo mode is for store display.

# **OPTION 2 Settings**

- Press the SETTINGS button.
- 2 Use the ∧, ∨, <, or > button to select OPTION 2 and press the OK button.
- 3 Use the ∧, ∨, <, or > button to set up the desired item and press the OK ⑤ button.
  - To return to the previous menu, press the button.
- 4 Press the EXIT button when completed.

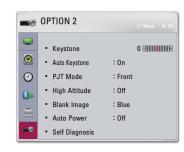

The settings for OPTION 2 are described as follows.

### Keystone

To prevent the screen image from becoming trapezoidal, Keystone adjusts the top and bottom width of the image if the projector is not set at a right angle to the screen.

## Auto Keystone

**Auto Keystone** provides a rectangular screen image by automatically adjusting the Keystone number when there is a trapezoidal screen image caused by tilting of the projector.

- On: Automatically adjusts the Keystone number.
- Off: Manually adjusts the Keystone number.

#### PJT Mode

This function turns the projected image upside down or flips horizontal.

- Select Rear when projecting from the back of the transparent screen purchased separately.
- Select Front Ceiling when installing the product on the ceiling.
- When the PJT Mode is Rear Ceiling/Front Ceiling, the left/right of the speaker changes automatically.

### High Altitude

If the projector is used at an altitude higher than 1,200 meters, turn this on. Otherwise, the projector may overheat or its protection function may be activated. If this happens, turn the projector off and then on again after waiting for several minutes.

## • Blank Image

Selects a background for blank image.

#### Auto Power

Makes the projector turn on automatically when the power cord is connected to the projector. However, battery-equipped models will immediately turn on once the power switch is put to **ON**.

- On: When the projector's power switch is put to ON, the projector turns on.
- Off: When the projector's power switch is put to ON, the projector goes into standby mode.

## Self Diagnosis

Troubleshoots functional problems that can arise while using the product.

\* When the input is set to SCREEN SHARE, these features are disabled and cannot be used: Keystone, PJT Mode, and Auto Keystone.

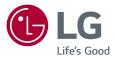